# Slut headsettet til en USB-port.

Hvis du bruger en computer, der kører Windows® 10-operativsystemet, og softwaren ikke downloades automatisk, skal du vælge Start og derefter vælge Microsoft Store. Søg efter OMEN Command Center, og download derefter appen.

Find flere oplysninger om konfigurering af headsettet ved at gå til http://www.hp.com/support og følge instruktionerne for at finde dit produkt. Vælg derefter Brugervejledninger.

Zum Anschließen des Headsets an einen USB-Anschluss.

Wenn Sie einen Computer verwenden, auf dem das Betriebssystem Windows® 10 installiert ist und die Software nicht automatisch heruntergeladen wird, wählen Sie Start und dann Microsoft Store. Suchen Sie nach OMEN Command Center und laden Sie die App herunter.

Für weitere Informationen zur Konfiguration des Headsets gehen Sie zu http://www.hp.com/support und folgen Sie den Anleitungen, um Ihr Produkt zu finden. Wählen Sie dann Benutzerhandbücher.

Conecta el set de auriculares y microfono a un puerto

USB.

Si estás usando un equipo que ejecuta el sistema operativo Windows® 10 y el software no se descarga automáticamente, selecciona Inicio y luego selecciona Microsoft Store. Busca OMEN Command Center y luego descarga la aplicación.

Para obtener más información sobre cómo configurar el set de auriculares y micrófono, visita http://www.hp.com/support y sigue las instrucciones para encontrar tu producto. Luego selecciona Guías del usuario.

Συνδέστε τα ακουστικά σε μια θύρα USB.

Per maggiori informazioni sulla configurazione dell'headset, accedere a http://www.hp.com/support e seguire le istruzioni per trovare il prodotto. Quindi selezionare Guide per l'utente.

Εάν χρησιμοποιείτε υπολογιστή με λειτουργικό σύστημα Windows® 10 και δεν γίνεται αυτόματη λήψη του λογισμικού, επιλέξτε Έναρξη και, στη συνέχεια, επιλέξτε Microsoft Store. Αναζητήστε το OMEN Command Center και κατεβάστε την εφαρμογή.

Για περισσότερες πληροφορίες σχετικά με τη ρύθμιση των ακουστικών, επισκεφτείτε τη διεύθυνση http://www.hp.com/support και ακολουθήστε τις οδηγίες για να βρείτε το προϊόν σας. Στη συνέχεια, επιλέξτε Οδηγοί χρήσης.

Connecter le casque d'écoute à un port USB.

For more information on configuring the headset, go to http://www.hp.com/support and follow the instructions to find your product. Then select User Guides.

Si vous utilisez un ordinateur fonctionnant sous le système d'exploitation Windows® 10 et que le logiciel ne se télécharge pas automatiquement, sélectionnez Démarrer, puis sélectionnez Microsoft Store. Recherchez OMEN Command Center, puis téléchargez l'application.

Pour plus d'informations sur la configuration du casque, ouvrez le site http://www.hp.com/support puis suivez les instructions pour rechercher votre produit. Puis, sélectionnez Manuels de l'utilisateur.

Povežite slušalice s USB priključkom.

Ako koristite računalo s operacijskim sustavom Windows® 10, a softver se ne preuzima automatski, odaberite Start a zatim Microsoft Store. Potražite OMEN Command Center, a zatim preuzmite aplikaciju.

Dodatne informacije o konfiguriranju slušalica s mikrofonom potražite na web-mjestu http://www.hp.com/support i slijedite upute za svoj proizvod. Zatim odaberite User Guides (Korisnički priručnici).

Collegare l'headset a una porta USB.

Se si utilizza un computer con sistema operativo Windows® 10 e il software non viene scaricato automaticamente, selezionare Start, quindi selezionare Microsoft Store. Cercare OMEN Command Center, quindi scaricare l'app.

## Гарнитураны USB ұясына жалғаңыз.

Windows® 10 операциялық жүйесі орнатылған компьютерге бағдарламалық құрал автоматты түрде жүктеп алынбаса, Пуск (Бастау) түймесін басыңыз, одан кейін Microsoft Store опциясын таңдаңыз. OMEN Command Center (OMEN пәрмендер орталығы) қолданбасын іздеңіз де, оны компьютерге жүктеп алыңыз.

Гарнитураны конфигурациялау туралы қосымша ақпарат алу үшін http://www.hp.com/support бетін ашып, өнімді іздеу нұсқауларын орындаңыз. Содан кейін Руководства пользователя (Пайдаланушы нұсқаулықтары) бөлімін таңдаңыз.

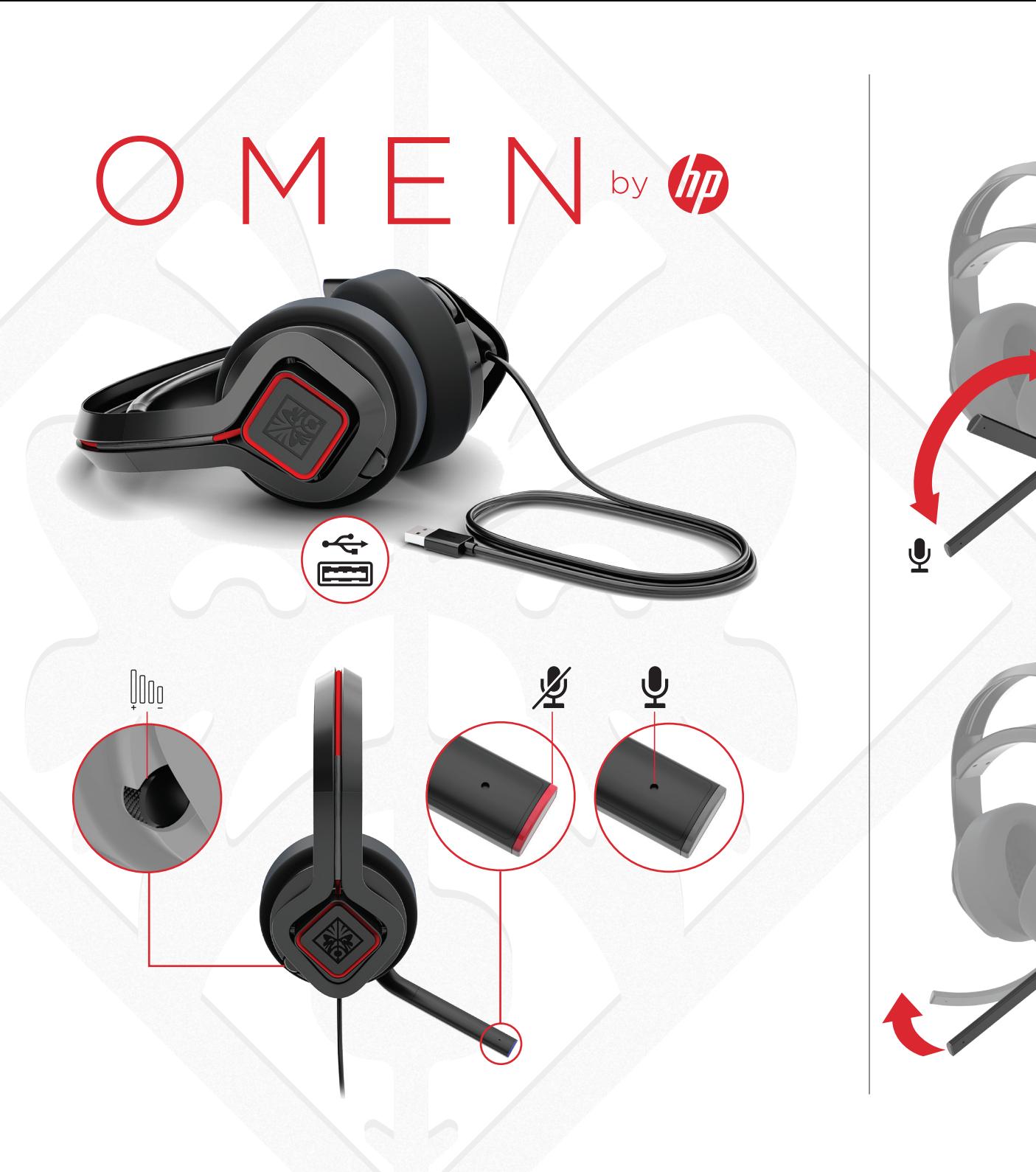

# Connect the headset to a USB port.

If you are using a computer running the Windows® 10 operating system and the software does not download automatically, select Start and then select Microsoft Store. Search for OMEN Command Center, and then download the app.

# ِّوصل سماعة الرأس بمنفذ USB.

إذا كنت تستخدم جهاز كمبيوتر يعمل بنظام التشغيل 10 ®Windows ولم يتم تنزيل البرنامج تلقائيًا، فحدد<br>Chatt البرنار شرور Microcoft Store السور و Crocoft Start( ابدأ(، ثم حدد Store Microsoft( متجر Microsoft). ابحث عن Center Command OMEN، ثم قم بتنزيل التطبيق.

لمزيد من المعلومات حول تكوين سماعة الرأس، انتقل إلى للعثور التعليمات واتبع http://www.hp.com/support موقع على منتجك. ثم حدد Guides User( دالئل المستخدم(.

#### Sambungkan headset ke port USB.

Jika Anda menggunakan komputer yang menjalankan sistem operasi Windows® 10 dan perangkat lunaknya tidak diunduh secara otomatis, pilih Start (Mulai), lalu pilih Microsoft Store. Cari OMEN Command Center, lalu unduh aplikasinya.

Untuk informasi lebih lanjut tentang konfigurasi headset, kunjungi http://www.hp.com/support dan ikuti petunjuk untuk menemukan produk Anda. Kemudian pilih User Guides (Panduan Pengguna).

#### Свържете слушалките към USB порт.

Ако използвате компютър с операционна система Windows® 10 и софтуерът не се изтегля автоматично, изберете **Старт**, след което изберете Microsoft Store. Потърсете OMEN Command Center, след което изтеглете приложението.

За повече информация относно конфигурирането на слушалките отидете на http://www.hp.com/support и следвайте инструкциите, за да намерите своя продукт. След това изберете User Guides (Ръководства за потребителя).

#### Připojte náhlavní soupravu k portu USB.

Pokud používáte počítač s operačním systémem Windows® 10 a software se nestahuje automaticky, klikněte na tlačítko Start a poté vyberte položku Microsoft Store. Vyhledejte aplikaci OMEN Command Center a poté ji stáhněte.

Pokud chcete získat další informace o konfigurování náhlavní soupravy, přejděte na stránku http://www.hp.com/support a k nalezení svého produktu postupujte podle pokynů. Dále vyberte možnost Uživatelské příručky.

### Pievienojiet austiņas USB portam.

Ja izmantojat datoru, kas darbojas ar operētājsistēmu Windows® 10 un programmatūra netiek lejupielādēta automātiski, atlasiet Sākt un pēc tam atlasiet Microsoft veikals. Kā meklēšanas atslēgvārdus ierakstiet OMEN Command Center un pēc tam lejupielādējiet lietojumprogrammu.

Jei naudojate kompiuterį su "Windows® 10" operacine sistema ir programinė įranga neatsisiunčia automatiškai, pasirinkite .. Start" (Pradžia), tada .. Microsoft Store". Suraskite .. OMEN Command Center" ir atsisiuskite programą.

Lai iegūtu papildinformāciju par austiņu programmēšanu, apmeklējiet vietni http://www.hp.com/support un ievērojiet norādījumus, lai atrastu savu produktu. Pēc tam atlasiet User Guides (Lietošanas rokasgrāmatas).

#### Prijunkite ausines su mikrofonu prie USB prievado.

Daugiau informacijos apie ausinių su mikrofonu konfigūravimą rasite tinklalapyje http://www.hp.com/support, ten sekite instrukcijas, kaip rasti savo gaminį. Paskui pasirinkite "User Guides" (Naudotojo vadovai).

Csatlakoztassa a mikrofonos fejhallgatót egy USBporthoz.

Ha Windows® 10 operációs rendszert futtató számítógépet használ, és a szoftver nem töltődik le automatikusan, válassza a Start, majd a Microsoft Store lehetőséget. Keressen rá az OMEN Command Center kifejezésre, és töltse le az alkalmazást.

A mikrofonos fejhallgató beállításával kapcsolatos további információért látogasson el a http://www.hp.com/support oldalra, és az utasításokat követve válassza ki a terméket. Ezután válassza a Felhasználói útmutatók pontot.

#### Sluit de headset aan op een USB-poort

Als u gebruikmaakt van een computer met het Windows® 10-besturingssysteem en de software niet automatisch wordt gedownload, selecteert u **Start** en selecteert u vervolgens Microsoft Store. Zoek OMEN Command Center en download de app.

Ga voor meer informatie over het instellen van de headset naar http://www.hp.com/support en volg de instructies om je product te vinden. Selecteer daarna Gebruikershandleidingen.

#### Koble hodesettet til en USB-port.

Hvis du bruker en datamaskin som kjører operativsystemet Windows® 10, og programvaren ikke lastes ned automatisk, velger du Start og deretter Microsoft Store. Søk etter OMEN Command Center, og last ned appen.

> Pentru mai multe informații despre configurarea setului de căsti, accesați http://www.hp.com/support și urmați instrucțiunile pentru a găsi produsul dumneavoastră. Apoi selectați User Guides (Ghiduri pentru utilizatori).

Hvis du ønsker mer informasjon om hvordan du konfigurerer hodesettet, går du til http://www.hp.com/support og følger instruksjonene for å finne ditt produkt. Velg deretter Brukerhåndbøker.

#### Podłącz zestaw słuchawkowy do portu USB.

Jeśli korzystasz z komputera z systemem operacyjnym Windows® 10, a oprogramowanie nie jest pobierane automatycznie, wybierz opcję Start, a następnie wybierz pozycję Microsoft Store. Wyszukaj aplikację OMEN Command Center, a następnie pobierz ją.

W celu uzyskania informacji na temat konfigurowania zestawu słuchawkowego otwórz stronę http://www.hp.com/support i postępuj zgodnie z instrukcjami, aby znaleźć swój produkt. Następnie wybierz pozycję Instrukcje obsługi.

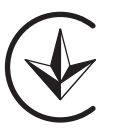

### Ligar os auscultadores a uma porta USB.

Se estiver a utilizar um computador com o sistema operativo Windows® 10 e o software não descarregar automaticamente, selecione Iniciar e, em seguida, selecione Microsoft Store. Procure por OMEN Command Center e, em seguida, transfira a aplicação.

Para mais informações sobre como programar os auscultadores, aceda a http://www.hp.com/support e siga as instruções para localizar o seu produto. Em seguida, selecione Manuais do Utilizador.

### Conecte o headset a uma porta USB.

Se você estiver usando um computador com o sistema operacional Windows® 10 e o software não baixar automaticamente, selecione Iniciar e, em seguida, selecione Microsoft Store. Procure o OMEN Command Center e baixe o aplicativo.

หากคุณใช้คอมพิวเตอร์ที่ ใช้ระบบปฏิบัติการ Windows® 10 และซอฟต์แวร์ ไม่ดาวน์โหลดโดยอัตโนมัติให้เลือก **เริ่ม** จากนั้นเลือก ้ Microsoft Store ค้นหา OMEN Command Center

หากต้องการดูข้อมูลเพิ่มเติมเกี่ยวกับการกำหนดค่าชุดหูฟัง ให้ ไปที ่ ่ http://www.hp.com/support และปฏิบัติตามคำแนะนำในการ ค้นหาผลิตภัณฑ์ของคุณ จากนั้นเลือก **คู่มือผู้ ใช้** ้

Para mais informações sobre como configurar o headset, acesse http://www.hp.com/support e siga as instruções para localizar seu produto. Em seguida, selecione Guias do Usuário.

## Conectati setul de căști la un port USB.

Dacă utilizați un computer care funcționează cu sistemul de operare Windows® 10 și software-ul nu se descarcă automat, selectați Start, apoi selectați Magazin Microsoft. Căutați OMEN Command Center, apoi descărcați aplicația.

## Подключите гарнитуру к порту USB.

有关如何配置头戴式受话器的更多信息,请转到 http://www.hp.com/support, 并按照说明查找您的产 品。然后选择用户指南。

Если компьютер работает под управлением операционной системы Windows® 10 и программное обеспечение не загружается автоматически, нажмите кнопку Пуск и выберите Microsoft Store. Воспользуйтесь поиском, чтобы найти OMEN Command Center, и загрузите приложение.

如需更多關於如何程式化耳機麥克風的資訊,請前 往 http://www.hp.com/support, 並依照指示尋找您的 產品。接著選取使用指南。

Для получения дополнительной информации о настройке гарнитуры перейдите по адресу http://www.hp.com/support и следуйте инструкциям, чтобы найти свое устройство. Затем нажмите Руководства пользователя.

# Zapojte náhlavnú súpravu do portu USB.

Ak používate počítač s operačným systémom Windows® 10 a softvér sa neprevezme automaticky, vyberte položku Štart a potom položku Microsoft Store. Vyhľadajte a prevezmite aplikáciu OMEN Command Center.

Ďalšie informácie o konfigurácii náhlavnej súpravy nájdete na stránke http://www.hp.com/support. Podľa pokynov vyhľadajte svoj produkt. Potom vyberte položku User Guides (Používateľské príručky).

#### Slušalke priključite v vrata USB.

Če uporabljate računalnik, v katerem se izvaja operacijski sistem Windows® 10 in se programska oprema ne prenese samodejno, izberite gumb za začetni meni, nato pa izberite Trgovina Microsoft Store. Poiščite OMEN Command Center in prenesite aplikacijo.

Za dodatne informacije o konfiguriranju slušalk obiščite spletno mesto http://www.hp.com/support in s pomočjo navodil poiščite svoj izdelek. Nato izberite User Guides (Uporabniški vodniki).

# Liitä kuulokkeet USB-porttiin.

Jos käytettävässä tietokoneessa on Windows® 10 -käyttöjärjestelmä eikä ohjelmisto lataudu automaattisesti, valitse Käynnistä ja valitse sitten Microsoft Store. Kirjoita hakukenttään OMEN Command Center ja lataa sovellus.

Saat lisätietoa kuulokkeiden määrityksestä siirtymällä osoitteeseen http://www.hp.com/support ja etsimällä tuotteesi ohjeiden avulla. Valitse sitten Käyttöoppaat.

## Povežite slušalice sa USB portom.

Ako koristite računar koji radi pod operativnim sistemom Windows® 10, a softver se ne preuzme automatski, izaberite Start, a zatim izaberite Microsoft Store. Potražite OMEN Command Center i preuzmite aplikaciju.

Da biste pronašli dodatne informacije o konfigurisanju slušalica, idite na http://www.hp.com/support i pratite uputstva da biste pronašli svoj proizvod. Zatim izaberite stavku User Guides (Vodiči za korisnike).

## Anslut headsetet till en USB-port.

Om du använder en dator med operativsystemet Windows® 10 och programmet inte hämtas automatiskt väljer du Start och sedan Microsoft Store. Sök efter OMEN Command Center och hämta därefter appen.

Om du vill ha mer information om hur du programmerar headsetet besöker du http://www.hp.com/support och följer anvisningarna för att hitta din produkt. Välj sedan Användarhandböcker.

่ และจากนั้นให้ดาวน์ <mark>โหลดแอ</mark>ป ้

## Kulaklığı USB bağlantı noktasına bağlayın.

Windows® 10 işletim sistemi yüklü bir bilgisayar kullanıyorsanız ve yazılım otomatik olarak indirilmiyorsa Başlat'ı ve ardından Microsoft Store'u seçin. OMEN Command Center öğesini aratıp uygulamayı indirin.

Kulaklığı yapılandırma hakkında daha fazla bilgi için http://www.hp.com/support adresine gidin ve yönergeleri izleyerek ürününüzü bulun. Sonra Kullanıcı Kılavuzları öğesini seçin.

# Підключіть навушники до порту USB.

#### ヘッドヤットをUSBポートに接続します。

Якщо ви використовуєте комп'ютер з ОС Windows® 10, і програмне забезпечення не завантажується автоматично, відкрийте меню Пуск, а потім виберіть Microsoft Store. Знайдіть програму OMEN Command Center і завантажте її.

Щоб переглянути додаткову інформацію щодо налаштування навушників, перейдіть на сторінку http://www.hp.com/support і дотримуйтеся інструкцій із пошуку пристрою. Потім виберіть Руководства пользователя (Посібники користувача).

Windows® 10オペレーティングシステムを実行している コンピューターをお使いで、ソフトウェアが自動的にダ ウンロードされない場合は、[スタート]→[ストア]また は[Microsoft Store]の順に選択します。[OMEN Command Center]を検索して、アプリをダウンロードします。 ヘッドセットの設定について詳しくは、HPのサポート

Webサイト、https://support.hp.com/jp-ja/ にアクセスし、 説明に沿ってお使いの製品を探します。[ユーザーガイ ド]を選択します。

# เชื่อมต่อชุดหูฟังกับพอรัต USB

# USB 포트에 헤드셋을 연결합니다.

Windows® 10 운영 체제를 실행하는 컴퓨터를 사용하고 있으며 소프트웨어가 자동으로 다운로드되지 않는 경우, 시작을 선택한 다음 Microsoft Store를 선택합니다. OMEN Command Center를 검색한 다음 애플리케이션을 다운로드합니다.

헤드셋 구성에 대한 자세한 내용을 확인하려면 http://www.hp.com/support 로 이동하여 지침에 따라 제품을 찾습니다. 그 다음, 사용 설명서를 선택합니다.

# 将头戴式受话器连接至 USB 端口。

如果您的计算机运行的是 Windows® 10 操作系统, 且软件没有自动下载,请选择开始,然后选择 Microsoft 应用商店。搜索 OMEN Command Center, 然后下载应用程序。

#### 將耳機麥克風連接至 USB 連接埠。

若您使用搭載 Windows® 10 作業系統的電腦且軟體 並未自動下載,請選擇開始,接著選擇 Microsoft Store。搜尋 OMEN Command Center,接著下載應用 程式。

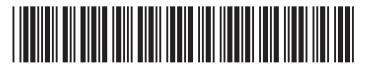

# RMN/型號/型号: HSA-G004H

© Copyright 2019 HP Development Company, L.P.

Windows is either a registered trademark or trademark of Microsoft Corporation in the United States and/or other countries.

The information contained herein is subject to change without notice. The only warranties for HP products and services are set forth in the express warranty statements accompanying such products and services. Nothing herein should be construed as constituting an additional warranty. HP shall not be liable for technical or editorial errors or omissions contained herein. First Edition: May 2019

# PRINTER: Replace this box with Printed- In (PI) Statement(s) as per spec.

NOTE: This box is simply a placeholder. PI Statement(s) do not have to fit inside the box but should be placed in this area.